## **How Do I Make a Telemedicine Booking?**

### Step-by-Step Guide to the VIOS Platform

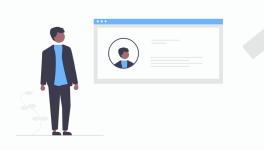

#### **Choose Your Specialist**

Visit the Clinic page at  $\underline{viosapp.com}$  & select the appropriate speciality

Choose the Specialist who is best suited to guide you & select 'Book an Appointment with Dr.......'

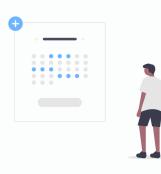

2

#### **Book Your Own Appointment**

Click on the Doctor's appointment schedule and see on which dat and at what time both of you can sit down for a virtual meeting

Each appointment is automatically synced to your timezone

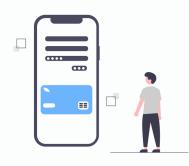

3

#### **Pay Online**

Direct Pay options for fast priority booking

Pay with Mastercard, Visa, Amex, Apple Pay & many more options

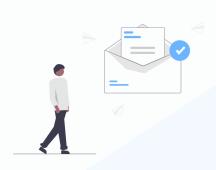

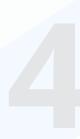

#### **Check Your Email**

Your booking confirmation & payment invoice will be sent to your email

The scheduled ZOOM link is also available in your email

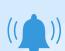

# We will remind you of your Doctor's appointment

We will send you an email reminder of your upcoming Doctor's appointment (with your zoom link just in case you lose it!)

Expect an email from us 12 hours before your scheduled booking and 10 min before so you can prepare your medical files, computer, headphones & distractions!

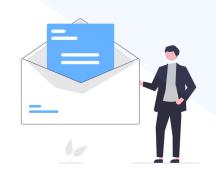

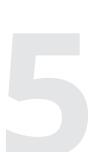

#### **Join your Zoom Meeting**

Take all the time you need to have a conversation with your chosen specialist

Review your case files, screen share your reports or just ask about their expert second opinion about your issues

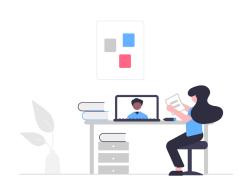

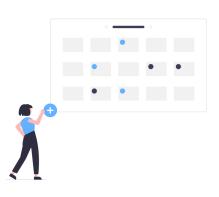

#### Do You Need a Follow up?

All you have to do is check your follow up email after your meeting

Or you can head back to the clinic and make another booking as you wish

For more information go to: www.viosapp.com/faq

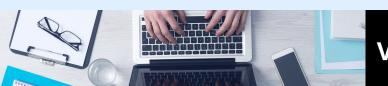